**30 kreative Aktivitäten für Kinder** 

<span id="page-0-0"></span>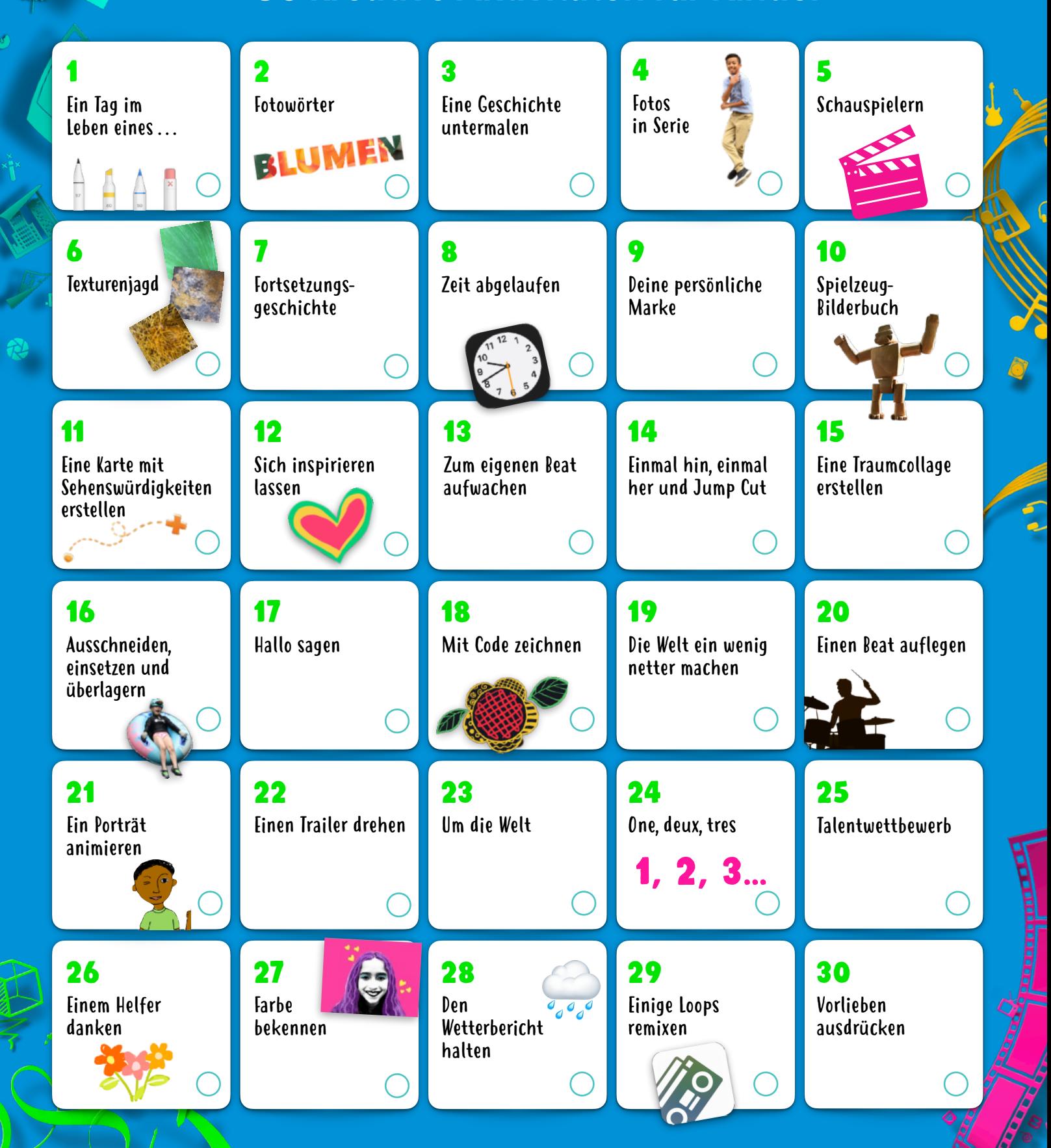

Diese Aktivitäten sind für Kinder im Alter von 8 bis 12 Jahren und älter geeignet. Klicke oder tippe auf eine der Aktivitäten, um die Beschreibung zu sehen.

<span id="page-1-0"></span>Entdecke 30 lustige, konstruktive und kreative Aktivitäten mit den integrierten Features des iPad (du kannst auch das iPhone verwenden). Die Aktivitäten sind für Kinder von 8 bis 12 Jahren und älter geeignet, können aber auch ganz einfach an die ganze Familie angepasst werden.

Weitere Aktivitäten gibt es in den Büchern der Reihe "Jeder kann kreativ sein"! [Jetzt laden >](https://books.apple.com/book-series/id1440199278)

#### 1. Ein Tag im Leben eines…

Erzähle die Geschichte eines kleinen Gegenstandes. Platziere ihn an verschiedenen Orten, nimm Fotos auf und stellt dir vor, er wäre lebendig. Erstelle aus den Bildern ein Album, eine Keynote Präsentation oder ein Clips Video.

**Los geht's:** Offne ein Foto, tippe auf "Bearbeiten" und dann auf die drei Punkte oben rechts, um "Markierungen" zu verwenden.

## 2. Fotowörter

Mach ein Wort ausdrucksstärker, indem du es mit einem Foto füllst! Denk an ein Wort. Such dir dann ein Bild aus deiner Fotomediathek aus oder nimm mit der Kamera ein neues auf, um die Buchstaben auszufüllen.

**Los geht's:** Öffne Keynote, gib ein Wort ein und markiere es. Tippe dann auf die Format-Taste, dann auf "Textfarbe" und auf "Bild". Wähle dann "Bild ändern".

### 3. Eine Geschichte untermalen

Erzähle eine Geschichte, indem du deine Stimme aufzeichnest und Soundeffekte einbaust. Höre dir in GarageBand Loops an und untermale damit deine Erzählung, um deine Zuhörer ganz in sie eintauchen zu lassen.

**Los geht's:** Nimm auf, wie du eine Geschichte erzählst. Lade in der Sound Library das Paket "Spielzeug". Filtere nach Soundpaket, um in "Spielzeug" zur Aufnahme passende Loops zu finden und hinzuzufügen.

### 4. Fotos in Serie

Nimm eine Fotoserie auf, in der du läufst, in die Luft springst oder tanzt. Such die besten Bilder aus und bearbeite sie, um deinen Stil zu treffen.

**Los geht's:** Halte in der Kamera App den Auslöser gedrückt, um eine Serie aufzunehmen. Wähle in der Fotos App die beste Aufnahme aus und passe dann Licht und Farbe an und wende einen Filter an.

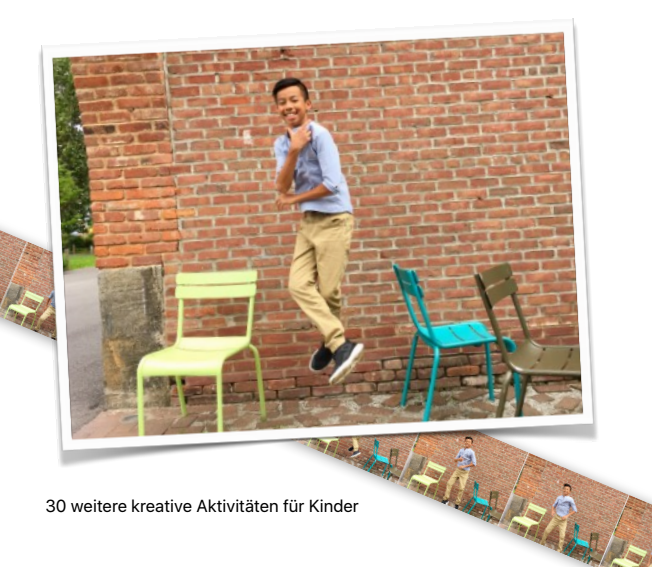

# 5. Schauspielern

Nimm mit einigen Freunden und einem Teleprompter einen kurzen Sketch auf. Verkleidet euch und verkörpert eure Figuren leidenschaftlich, um ihnen Leben einzuhauchen.

**Los geht's:** Schreibe deinen Sketch in Pages. Tippe oben rechts auf die drei Punkte, dann auf "Moderatormodus" und tippe dann auf den Bildschirm, um das Scrollen zu starten.

## 6. Texturenjagd

Mach ein Album mit Fotos von Oberflächen, die du in deiner Umgebung findest – bei Kleidung, Kacheln, in der Natur oder an Autos auf einem Parkplatz. Schneide die Fotos zu, sodass nur die Texturen zu sehen sind.

**Los geht's:** Nimm mit der Kamera so viele interessante Muster wie möglich auf. Bearbeite jede Aufnahme in der Fotos App, indem du sie zuschneidest oder andere Änderungen vornimmst. Tippe dann auf die Teilen-Taste und füge das Foto einem Album hinzu.

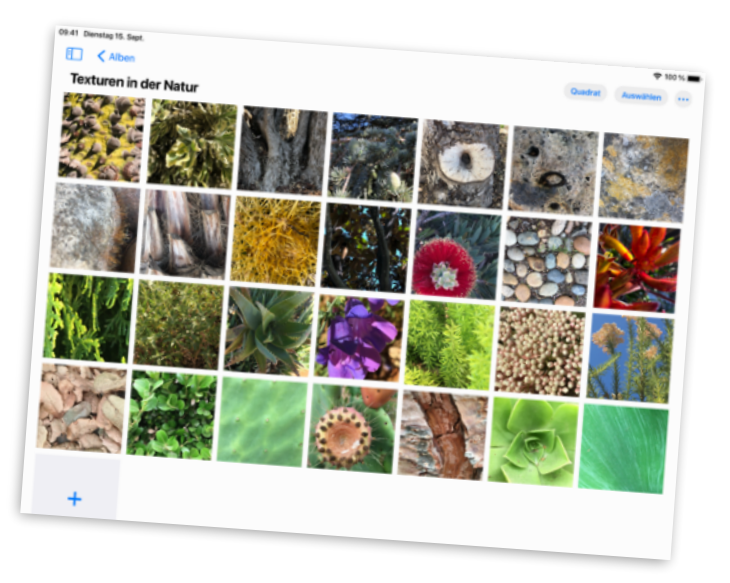

### 7. Fortsetzungsgeschichte

Dies ist ein Schreibspiel für dich und deine Freunde: Stellt einen Timer und schreibt nacheinander an einer Geschichte weiter, wobei jeder eine andere Schriftfarbe verwendet.

**Los geht's:** Beginne eine Geschichte in Pages, höre an einer spannenden Stelle auf und lass den Nächsten weiterschreiben. Tippe auf "Zusammenarbeiten", um Freunde zum gemeinsamen Schreiben einzuladen.

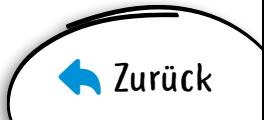

## <span id="page-2-0"></span>8. Zeit abgelaufen

Stelle Wecker ein, die über den Tag verteilt ausgelöst werden, und kennzeichne sie mit Emojis. Mach dir so Erinnerungen für wichtige Aufgaben, zum Beispiel das Spielen mit einem Haustier oder das sich Zurechtmachen am Morgen.

**Los geht's:** Stelle Wecker in der Uhr App ein, ändere dann deren Namen und füge Emojis ein. Du kannst auch einstellen, welchen Ton der Wecker abspielen soll.

#### 9. Deine persönliche Marke

Erstelle ein Logo für deine persönliche Marke. Baue deinen Namen und ein Symbol ein, das für dich steht. Verwende dazu Formen, Text und Zeichnungen.

**Los geht's:** Erstelle ein neues Keynote Projekt und wähle ein Thema der Kategorie "Einfach". Wenn dein Logo fertig ist, exportiere es als Bild und teile es mit der Welt.

#### 10. Spielzeug-Bilderbuch

Erstelle ein Bilderbuch mit deinen Spielzeugen als Helden. Baue Szenen aus Spielsachen und nimm Fotos davon auf. Füge die Aufnahmen dem Buch hinzu und sprich Text ein, um den Figuren eine Stimme zu geben.

Los geht's: Wähle in Pages eine Vorlage der Kategorie "Bücher". Mithilfe von Medienplatzhaltern kannst du einfacher Fotos einfügen. Füge mit dem integrierten Aufnahmegerät Audio hinzu. Exportiere das Buch im EPUB Format, um es anderen zuzusenden.

#### 11. Eine Karte mit Sehenswürdigkeiten erstellen

Mach einen 3D-Stadtplan mit deinen Geheimtipps. Erstelle ein Bildschirmfoto der näheren Umgebung und weise darauf deine Lieblingsorte aus.

**Los geht's:** Tippe in der Karten App auf die Taste "Karten-Einstellungen" (j) und dann auf "Satellit". Tippe auf der Karte auf "3D". Nimm ein Bildschirmfoto auf und zeichne in der Fotos App mit "Markierungen" Orte ein.

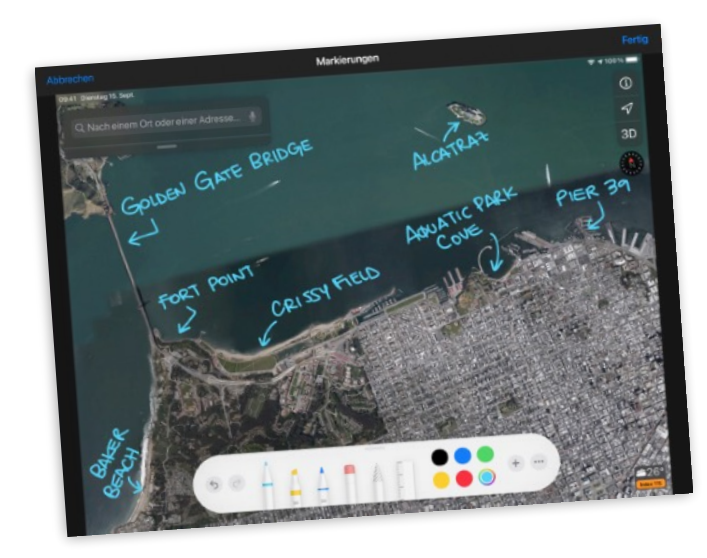

## 12. Sich inspirieren lassen

Zeichne Streetart oder ein anderes Kunstwerk in deiner Umgebung nach, das dir gefällt. Nimm ein Foto des Werks auf und lege es in den Hintergrund, dann male in deinem eigenen Stil darüber.

**Los geht's:** Tippe auf einer leeren Keynote Folie oben im Bildschirm auf den Pinsel. Tippe auf "Hintergrund", dann auf "Bild" und schließlich auf "Bild ändern", um ein Foto aus deiner Mediathek auszuwählen.

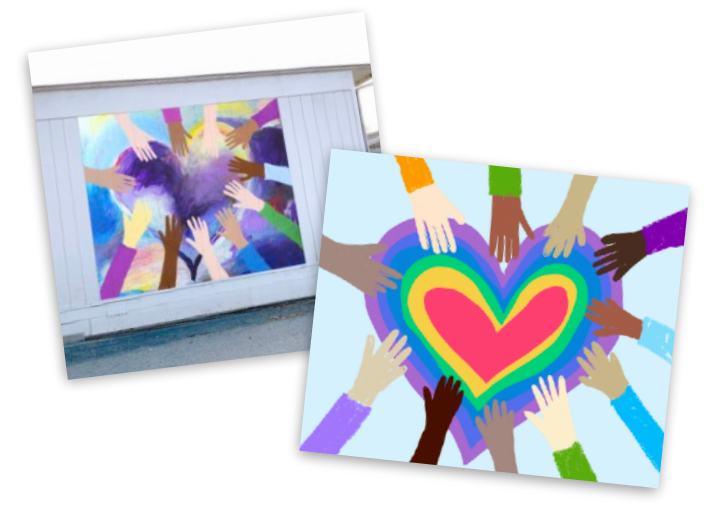

#### 13. Zum eigenen Beat aufwachen

Erstelle mit Loops in GarageBand einen Song und verwende ihn für deinen morgendlichen Wecker.

Los geht's: Erstelle einen Song, tippe auf "Live Loops" und dann auf "Neu". Such dir passende Apple Loops aus und ziehe sie auf das Raster. Wenn der Song fertig ist, sichere ihn mit der Teilen Funktion als Klingelton. Nun kann er in der Uhr App ausgewählt werden.

#### 14. Einmal hin, einmal her und Jump Cut

Drehe mit Freunden oder deiner Familie ein Tanzvideo mit Jump Cuts. Choreografiere einfache Tanzmoves – schwing die Hüften oder lass deine Hände umeinander herumkreisen. Reihe die Moves hintereinander, bringe sie anderen bei und nimm sie dann auf.

**Los geht's:** Nimm in der Clips App auf, wie ein Tänzer einen Move ausführt und dann stillhält. Pausiere die Aufnahme. Wechsle zum nächsten Tänzer, der noch einige Male den gleichen Move zeigt. Mach so weiter, bis der Tanz fertig ist.

## 15. Eine Traumcollage erstellen

Stell dir deine Ziele und Pläne vor und halte sie dann auf einer Leinwand fest. Arbeite mit Fotos, Zeichnungen, Text, Formen – womit auch immer du deiner Zukunft Gestalt verleihen kannst.

**Los geht's:** Erstelle ein Numbers Dokument und wähle eine weiße oder schwarze Vorlage. Um den Arbeitsbereich zu leeren, tippe oben links in der Tabelle auf den Kreis und dann auf "Löschen".

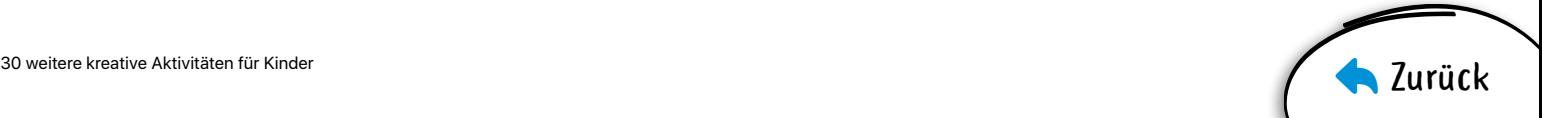

# <span id="page-3-0"></span>16. Ausschneiden, einsetzen und überlagern

Bilde dein Leben mit einer Collage ab. Fange mit einem Foto deines Lieblingsorts an. Füge dann Fotos von deiner Familie, Haustieren oder Gegenständen hinzu und entferne jeweils den Hintergrund. Baue Text und Skizzen ein.

**Los geht's:** Ändere den Hintergrund einer Keynote Folie zu einer Landschaft aus deiner Fotomediathek. Füge weitere Fotos hinzu und vervollständige deine Collage dann mit der Transparenz Funktion und Zeichenwerkzeugen.

## 17. Hallo sagen

Erstelle ein kurzes Video, in dem du in verschiedensten Sprachen Hallo sagst. Siri hilft dir bei der Übersetzung. Blende in deinem Video Untertitel ein, die du mit Emojis und Stickern noch verschönern kannst.

**Los geht's:** Tippe in Clips auf die Taste für Live-Titel und wähle dann ein Textformat. Filme dich, wie du Hallo sagst. Tippe auf den Globus, um eine andere Sprache zu wählen.

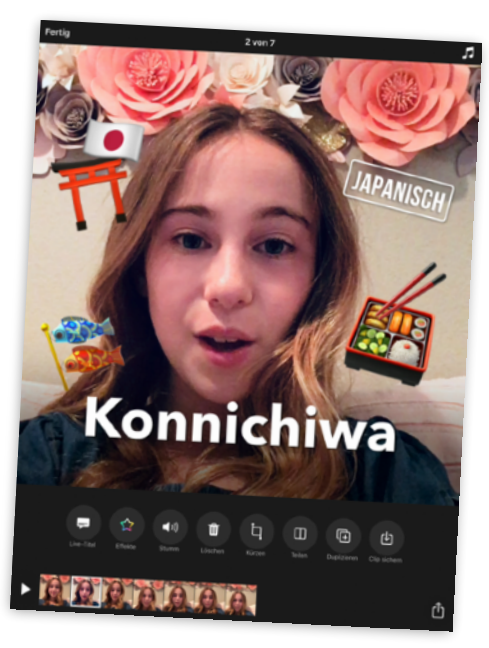

#### 18. Mit Code zeichnen

Bastele mit der App "Swift Playgrounds" auf kreative Weise Grafiken aus Code.

Los geht's: Öffne in Swift Playgrounds die Seite "Spielstunde" des Playgrounds "Spiralen". Erstelle eine interessante Form und nimm ein Bildschirmfoto auf, verwandle die Form dann mit "Markierungen" in ein Kunstwerk.

## 19. Die Welt ein wenig netter machen

Nimm ein Foto mit einer netten Botschaft auf – mit etwas Hilfe der Natur. Geh nach draußen und ordne Kieselsteine, Blätter oder Zweige so zu Worten an, dass sie einen einfallreichen Spruch ergeben. Nimm dann ein Bild aus einem passenden Winkel auf.

**Los geht's:** Nimm mit der Kamera ein Bild aus der Vogelperspektive auf. Passe dann Licht und Farbe an, schneide das Bild zu oder wende einen Filter an.

# 20. Einen Beat auflegen

Produziere in GarageBand einen Rap-Song. Schreibe Reime zu deinem Lieblingsthema, leg einen Beat vor und nimm dann auf, wie du dazu rappst.

Los geht's: Erzeuge einen Song. Tippe auf "Drummer" und such einen Drummer aus. Starte die Wiedergabe und passe die Einstellungen an. Wähle in der Ansicht "Spuren" eine Spur aus. Streiche zu "Audio-Recorder", tippe auf "Stimme", wähle die Voreinstellung "Clean" und nimm deinen Rap auf.

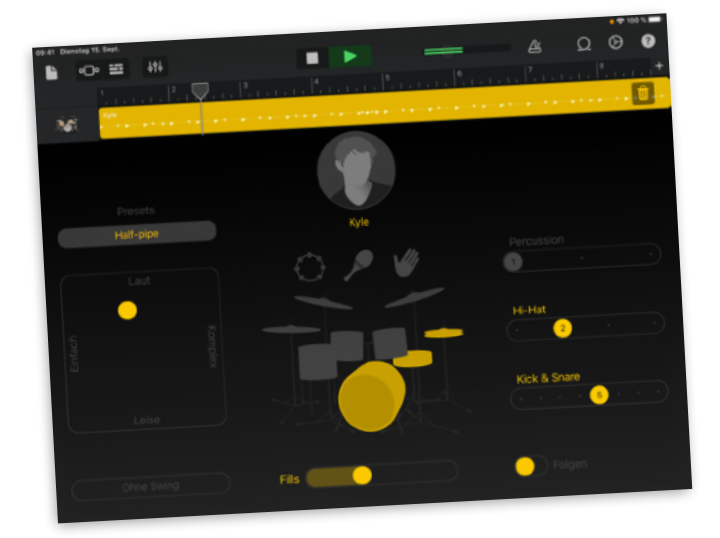

# 21. Ein Porträt animieren

Verwandle ein Porträt in ein animiertes GIF. Zeichne etwas in Keynote, dupliziere die Folie und verändere die neue Folie dann ein wenig, um Bewegung zu zeigen. Wiederhole dies, bis die Bewegung des Motivs abgeschlossen ist.

**Los geht's:** Erstelle ein Projekt und wähle ein Thema der Kategorie "Einfach". Füge eine leere Folie ein und zeichne das erste Bild der Animation. Um eine Folie zu duplizieren, tippe in der Foliennavigation darauf, dann auf "Kopieren" und setze die neue Folie unter der vorherigen ein.

## 22. Einen Trailer drehen

Erstelle einen Trailer für einen Film, in dem du in deiner Wohngegend ein Abenteuer erlebst. Schreibe das [Drehbuch](https://www.apple.com/media/de/education/2018/everyone-can-create/video/screenplay.template.zip) in Pages.

Los geht's: Erstelle ein neues iMovie Projekt und tippe auf "Trailer". Wähle das Thema "Expedition" und füge dann Videoclips und Fotos in den Trailer ein.

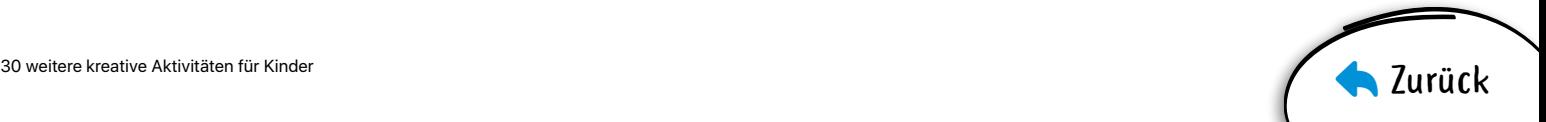

## <span id="page-4-0"></span>23. Um die Welt

Erstelle eine Präsentation zu den Orten, an die du am liebstes Reisen würdest. Sieh dir die Städte von oben an. Beschreibe auf den Folien dann mit Worten und Formen, wie du dir eine Reise dahin vorstellst.

**Los geht's:** Suche in der Karten App eine Großstadt wie Rom oder Tokio. Tippe dann auf "Flyover" und auf "Stadttour starten". Nimm während der Tour Bildschirmfotos auf und baue sie in die Präsentation ein.

### 24. One, deux, tres

Lerne, in anderen Sprachen bis zehn zu zählen, und nutze dazu GarageBand. Suche im Soundpaket "Spielzeug" nach gesprochenen Zahlen und gib diese wieder.

**Los geht's:** Öffne in einem neuen Projekt den Loop-Browser, filtere nach Soundpacks und wähle "Spielzeug". Gib dann im Feld "Apple Loops durchsuchen" eine Sprache ein.

#### 25. Talentwettbewerb

Veranstalte mithilfe von Gruppen FaceTime einen Talentwettbewerb. Hol einige Freunde ins Boot, mach Tag und Uhrzeit aus und zeig, was du kannst!

**Los geht's:** Starte in der Nachrichten App eine Gruppenkonversation und lade alle ein, die am Talentwettbewerb antreten möchten. Um Gruppen FaceTime zu starten, tippe oben im Bildschirm auf die Kontakte, dann auf "FaceTime".

#### 26. Einem Helfer danken

Gestalte eine persönliche Dankeskarte für jemanden, den du wertschätzt, und verwende ein selbst aufgenommenes Foto und eigenen Text.

Los geht's: Erstelle ein Dokument in Pages, tippe auf "Briefpapier" und wähle dann eine Vorlage für eine Fotokarte. Wenn du mit der Karte fertig bist, exportiere sie zum Teilen als PDF Datei.

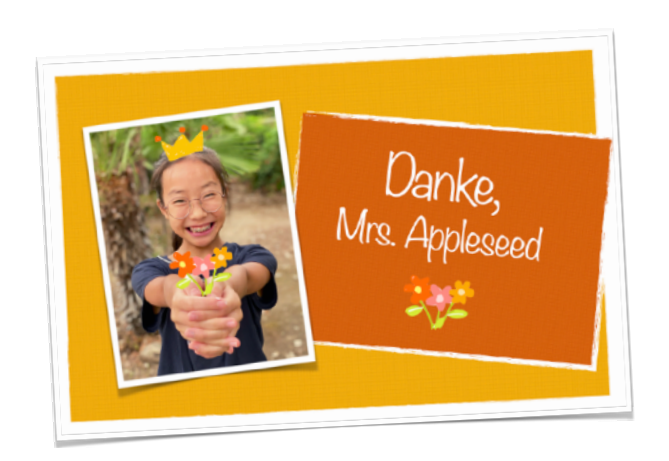

## 27. Farbe bekennen

Mach ein Selfie zu klassischer Pop-Art. Tob dich mit verschiedenen Hintergrundfarben und hellen Akzenten aus.

Los geht's: Wende in der Fotos App den Filter "S/W dunkel" an und erhöhe dann den Kontrast. Füge das Foto einer Keynote Folie hinzu. Entferne mit der Transparenz Funktion den Hintergrund und ersetze ihn durch verschiedene Farben. Füge noch helle Symbole hinzu.

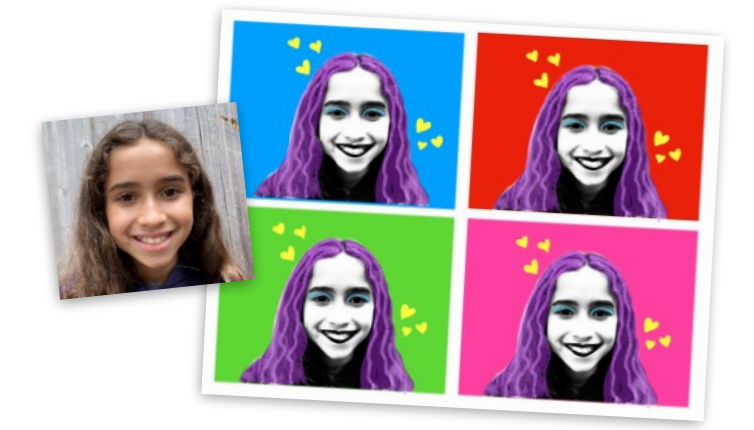

#### 28. Den Wetterbericht halten

Sage in einem kurzen Video das Wetter vorher. Beginne mit einem Bildschirmfoto der Wetter App. Nimm mit einigen Requisiten Fotos und Videoclips auf, dank derer sich deine Zuschauer besser auf den Tag vorbereiten können.

**Los geht's:** Nimm mit der Kamera App ein Video auf und kombiniere es in der Clips App mit Fotos und anderen Videos. Zeige Luftbewegungen mit Stickern auf und spiele zur Wetterlage passende Musik ein.

### 29. Einige Loops remixen

Erstelle einen Song aus Perspektive eines Musikproduzenten. Beginne mit einer Live Loops Vorlage, die dir gefällt, und arbeite dann deine eigene Komposition heraus.

**Los geht's:** Wähle in GarageBand eine Live Loops Vorlage. Tippe auf Zellen, um Sounds anzuhören, die du in deinem Remix verwenden kannst. Wenn du mit allem zufrieden bist, zeichne die Performance auf.

## 30. Vorlieben ausdrücken

Drücke eine deiner Vorlieben über ein kreatives Medium auf lebendige Weise aus – zeig deine Liebe zur Natur durch eine Kameralinse oder erzähle in einem Podcast die Geschichte deiner Familie.

**Los geht's:** Lade das [Jeder kann kreativ sein](https://www.apple.com/de/education/docs/design-workbook_de-de.pages) – Übungsbuch, das dir dabei hilft, deine Fähigkeiten weiterzuentwickeln und anderen deine Leidenschaft nahezubringen.

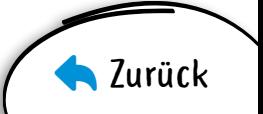